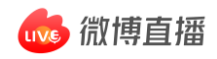

# **微博直播开播/连麦手册**

2021.12 版

**目录**

\* 推荐直播流程:提前发布直播预约 → 按时开播 → 直播间连麦 1、**直播预约** 1.1 - 1.3 创建预约直播间 1.4 创建预约后如何开播 1.5 取消预约 2、**直播中的基础操作** 2.1 直播间基础工具 - 美颜、镜像、场控设置、发言置顶、用户禁言、发红包等 - 直播间数据查看 2.2 直播回放生成 3、**直播连麦** 3.1 主播的连麦操作 3.2 上麦嘉宾的连麦操作

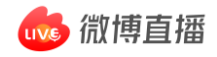

## **1. 直播预约**

## (\* 请提前确认微博客户端为**最新版本**)

## 1.1 打开微博 APP, 点击右上角"+", 选择

#### "直播":

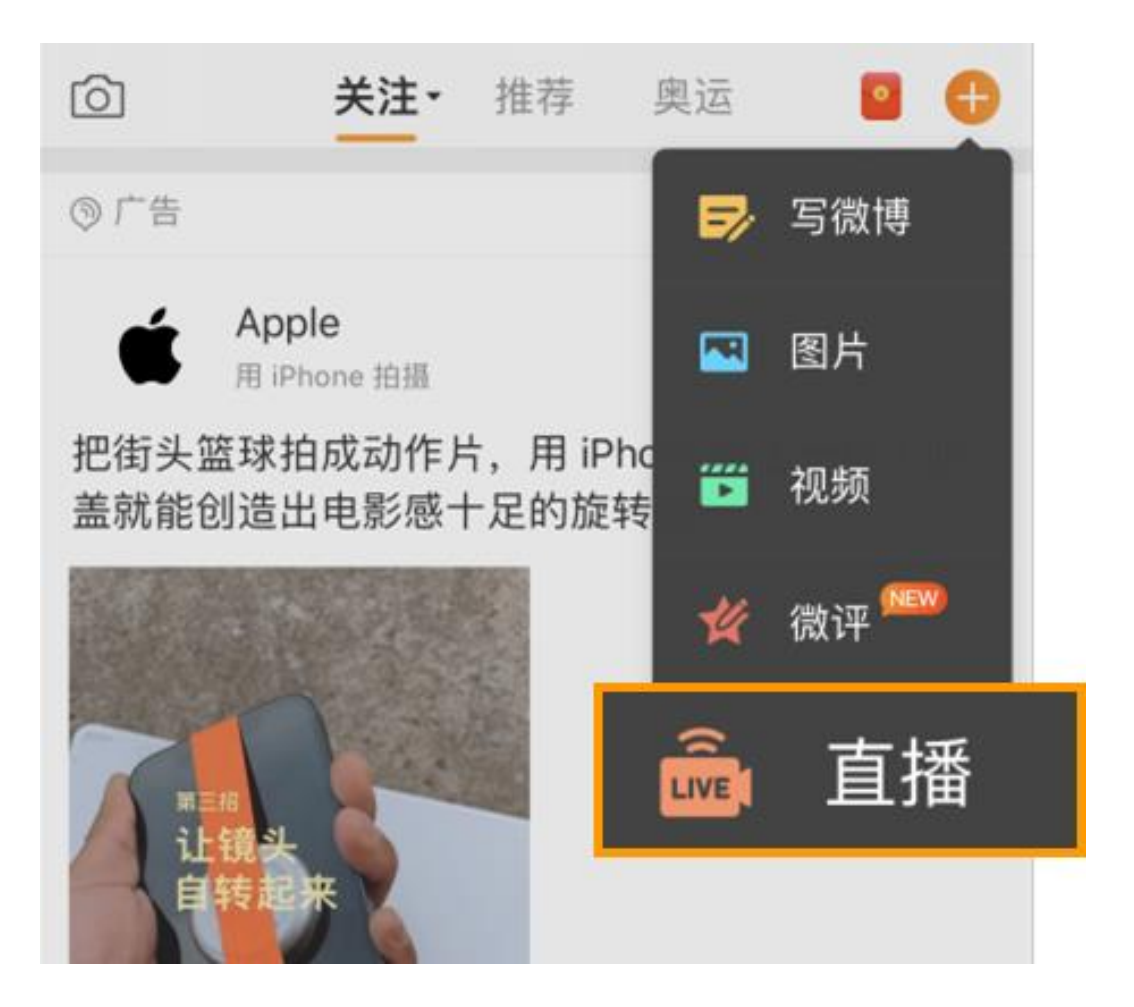

## **1.2** 填写开播信息:

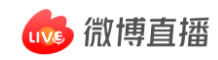

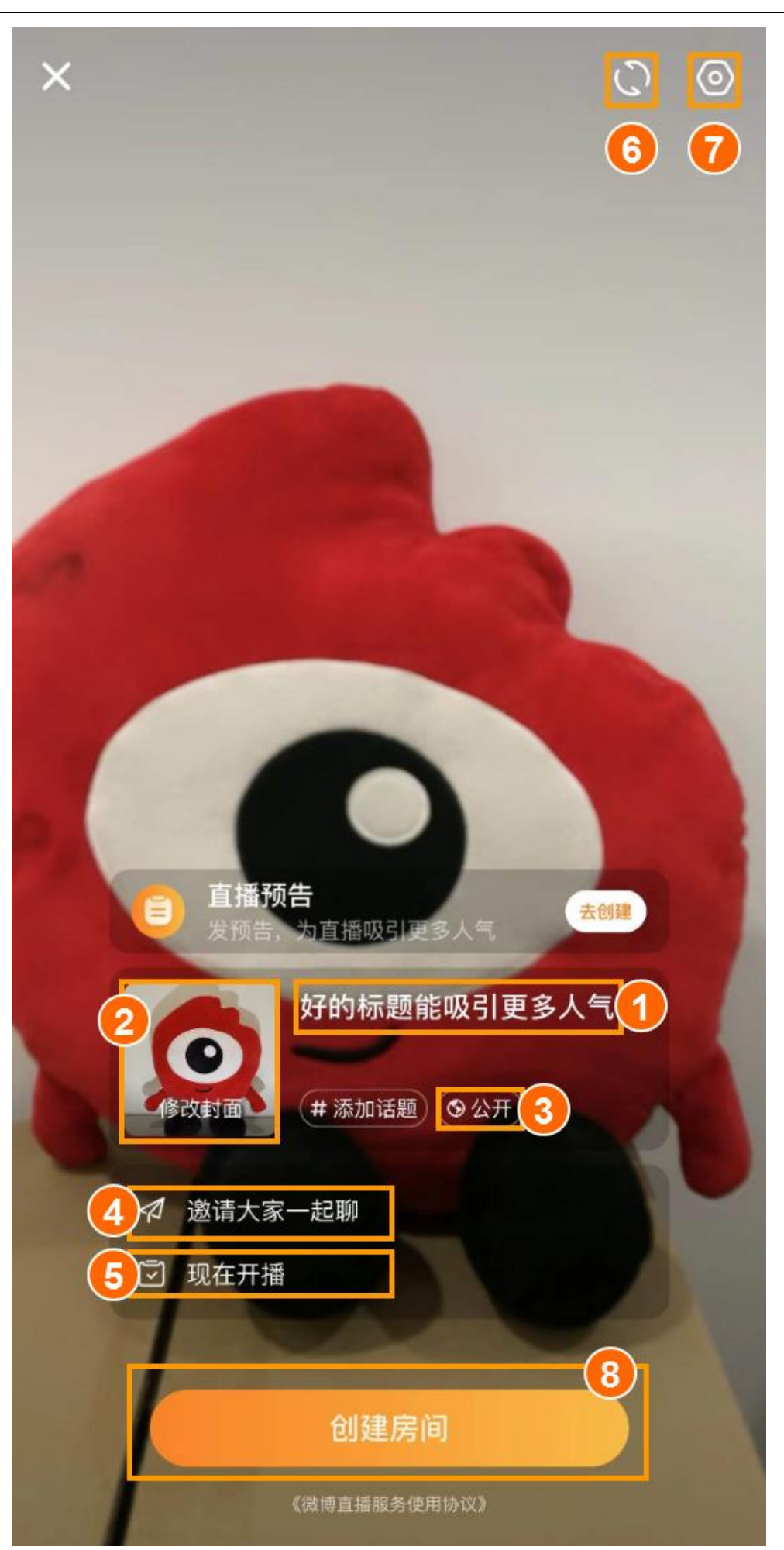

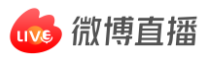

## ① 直播间**标题**(可写直播讨论主题) 、微博正文(请

#### 注意微博正文**必填**)

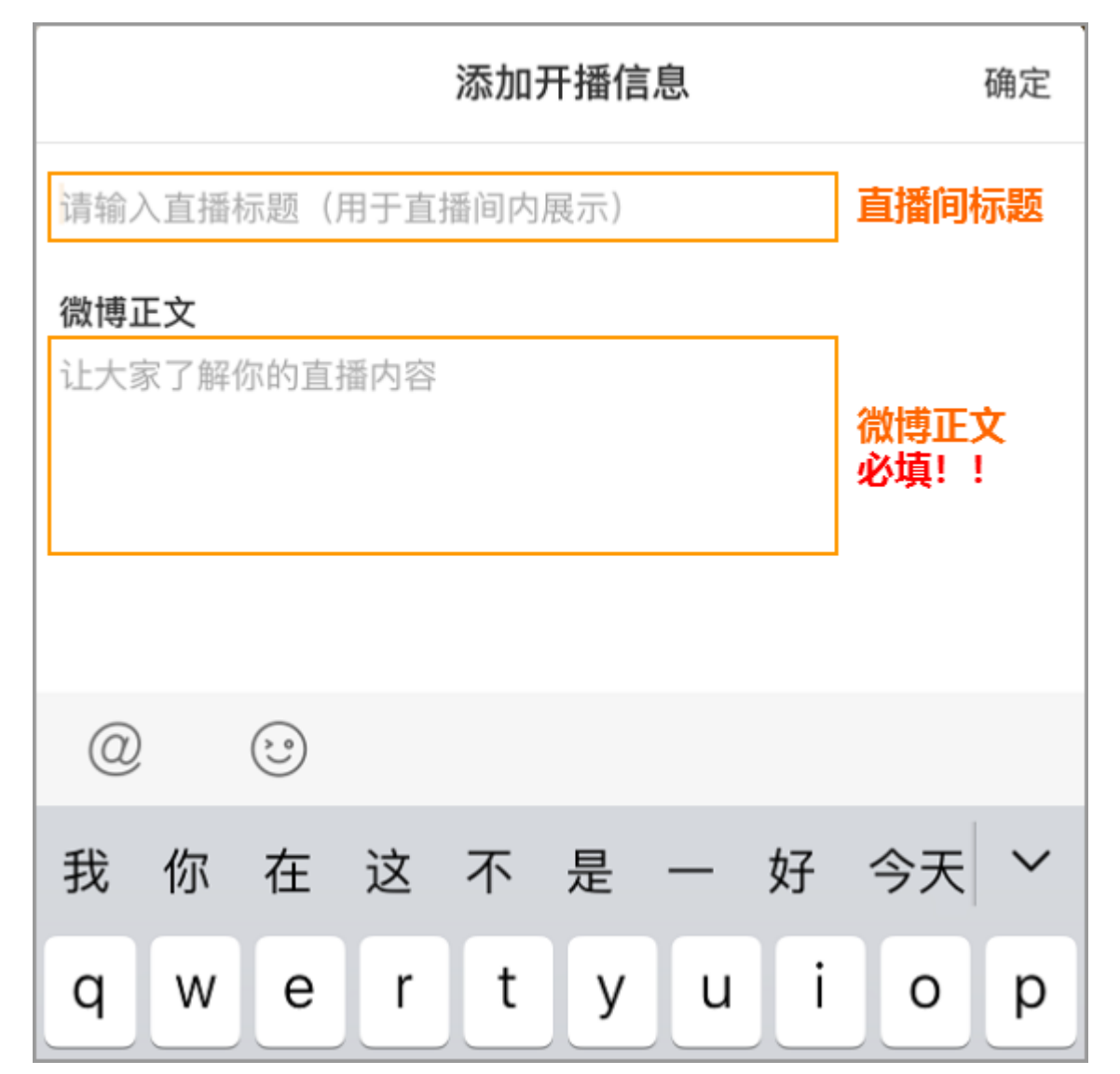

### ② 上传/修改**直播封面**

(如不希望封面被裁剪,标准尺寸: 竖屏封面 720x960,横屏封面 800x450, jpg 格式)

③ 设置直播可见范围

公开、粉丝、好友圈、仅自己可见

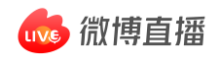

### ④ 向其他用户发送连麦邀请

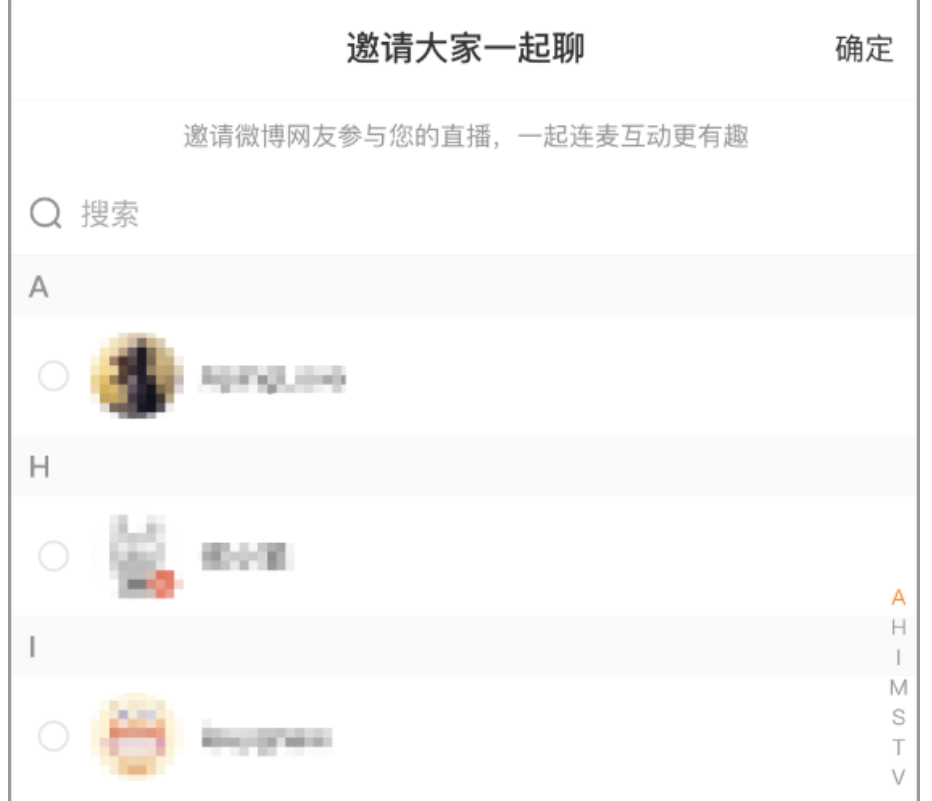

⑤ 选择开播时间

可立即开播

#### ● 可设置未来 15 天内的时间开播, 即发布直播预约

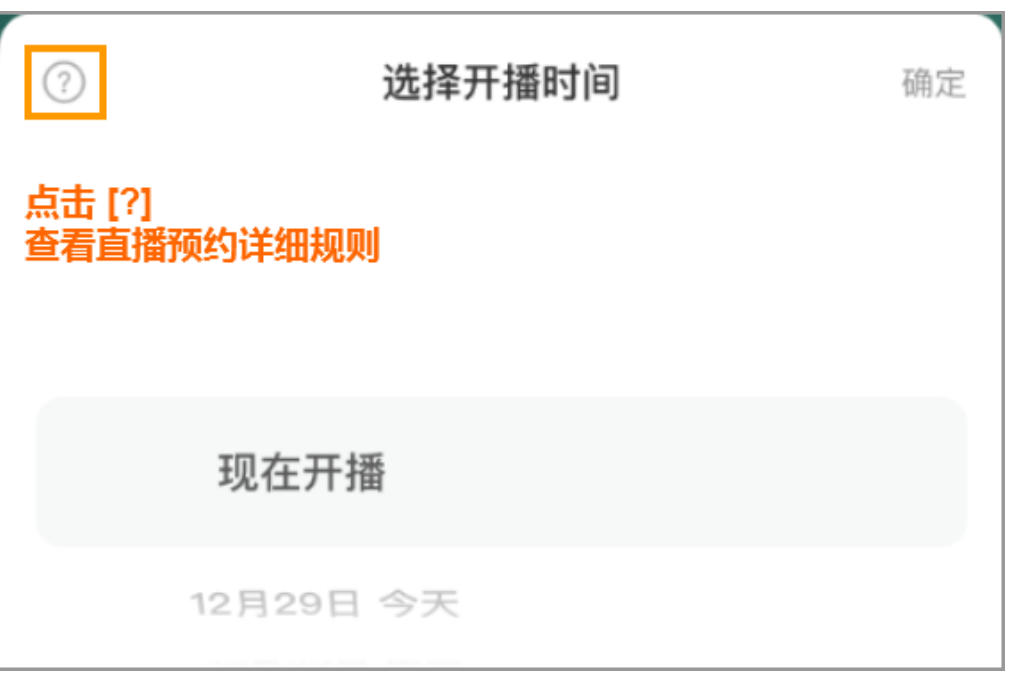

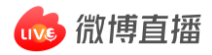

- ⑥ 镜头前后翻转
- ⑦ 其他开播设置(**美颜**、镜像、横竖屏切换、清晰度、 挂购物车、添加定位等)

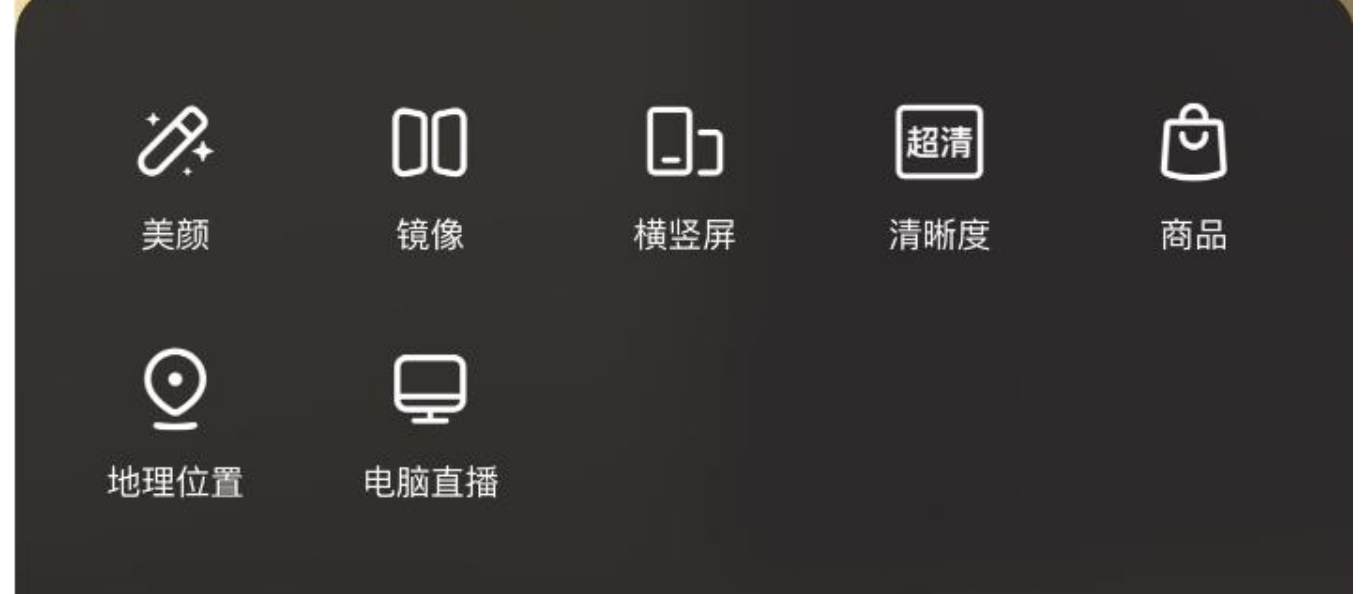

- \*电脑开播访问 http://t.cn/A6Uoeoga
- ⑧ 点击"创建房间"按钮,完成
- **1.3** 如选择创建直播预约,则会发出一条预约博 文:

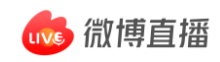

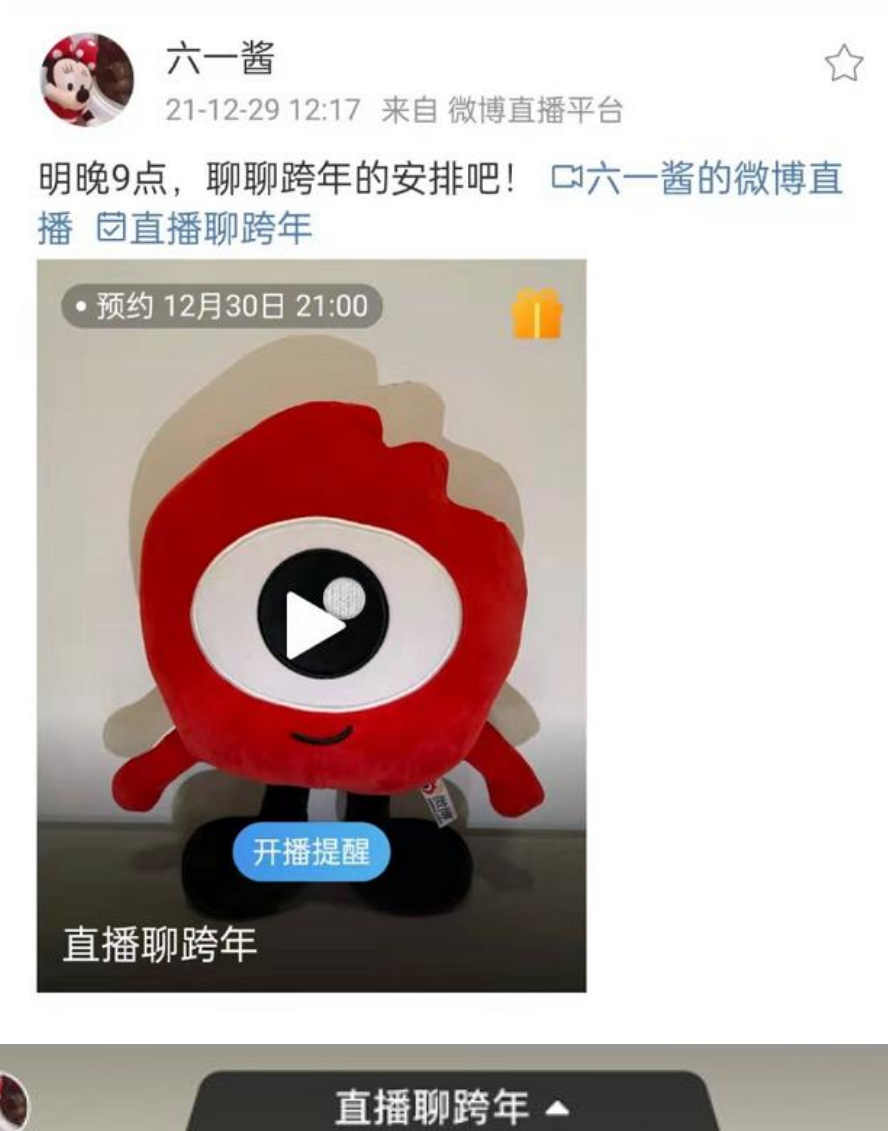

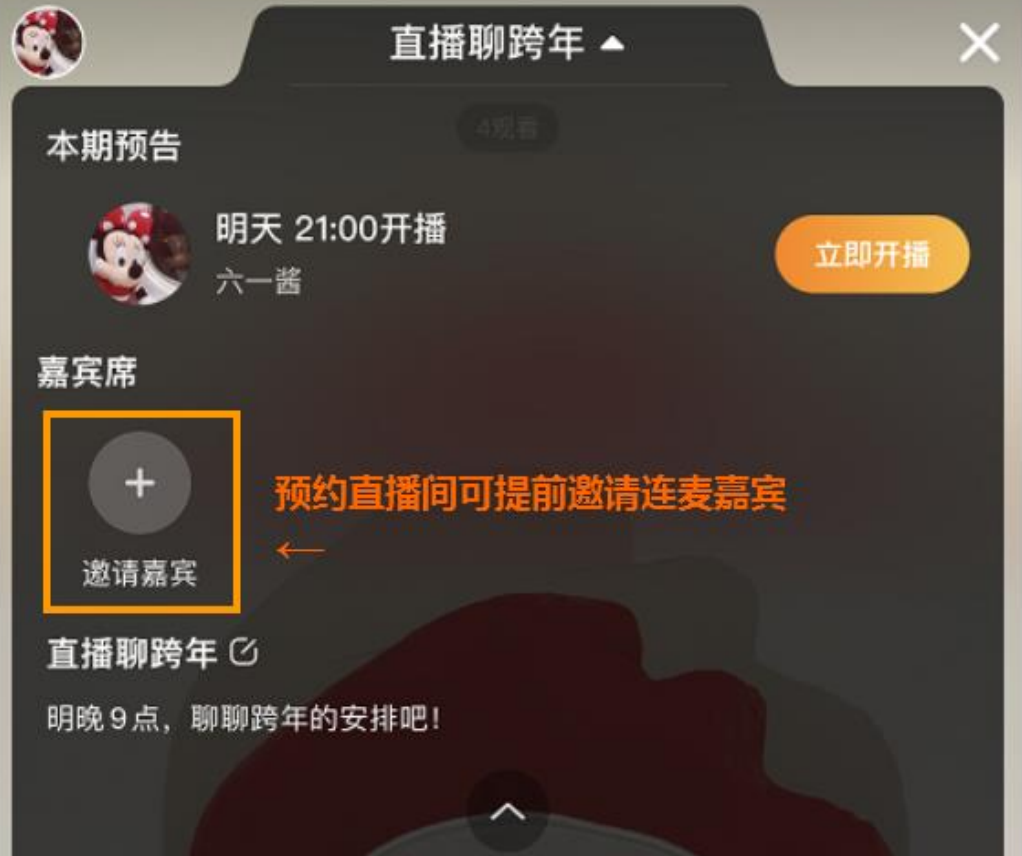

## **1.4 创建预约后如何开播**

在微博个人主页找到之前发布的预约博文,进入直 播间, 或在首页关注流顶部光圈找到"待开播"的 个人头像,点击进入直播间开播:

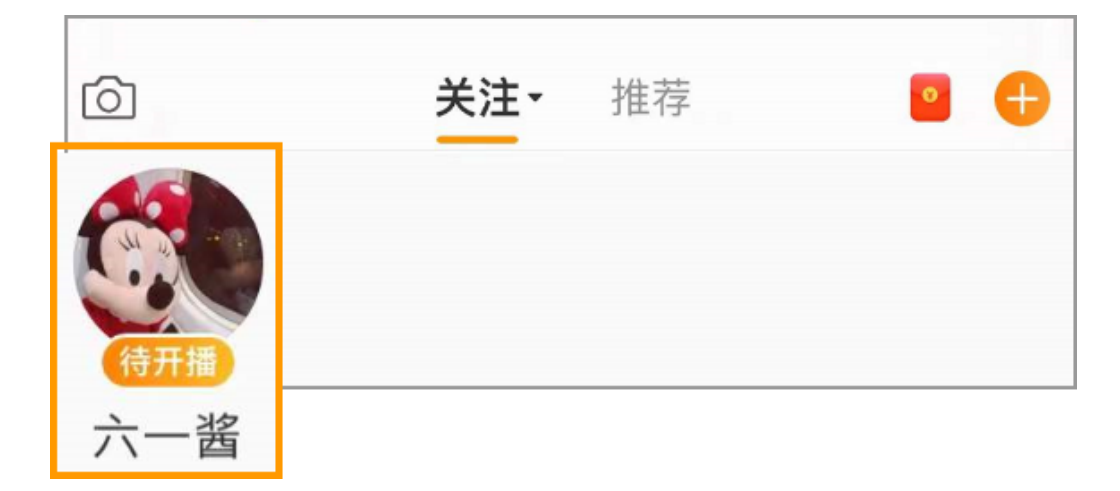

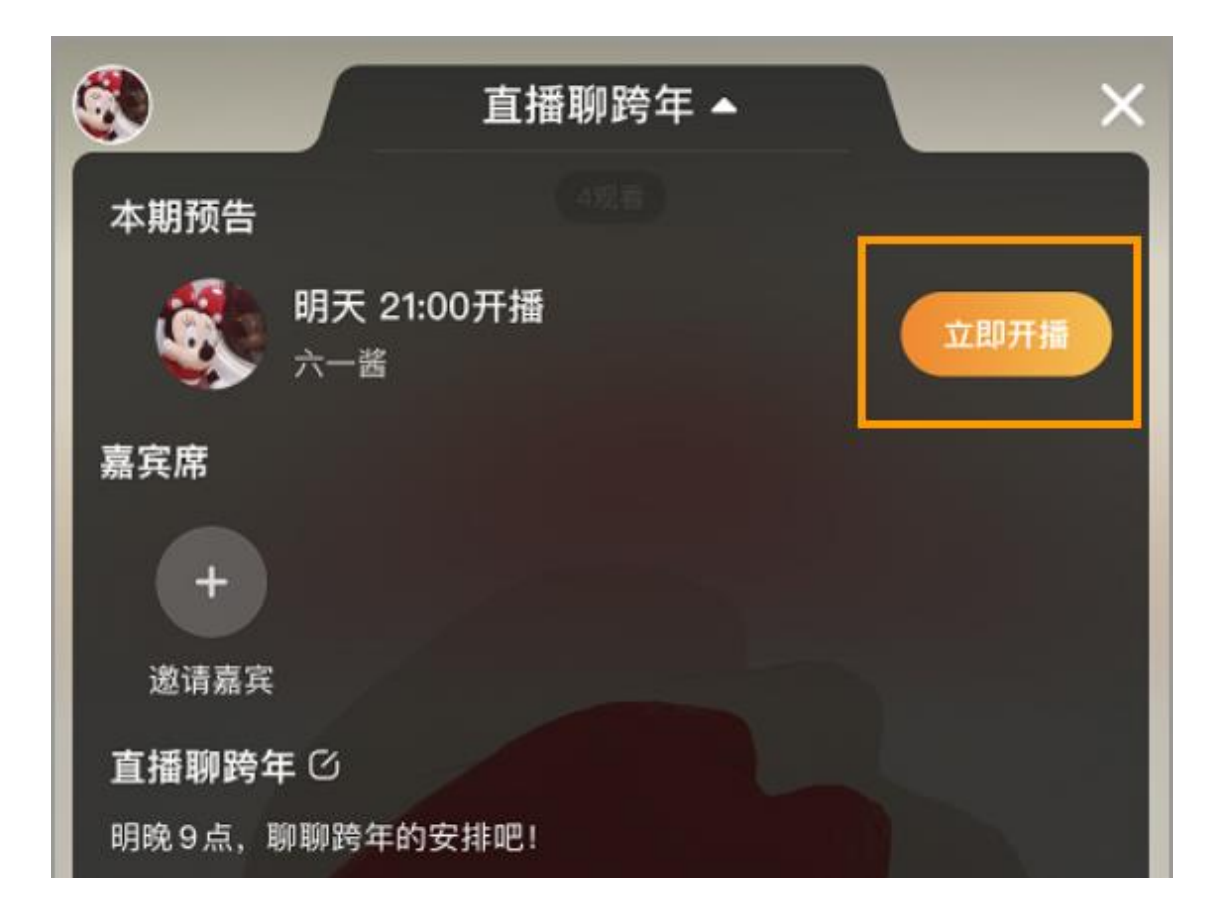

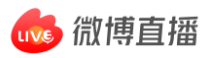

 $\overline{1}$ 

## 也可从微博首页点击右上角"+", 选择"直播" 会提示有一个预约待开播:

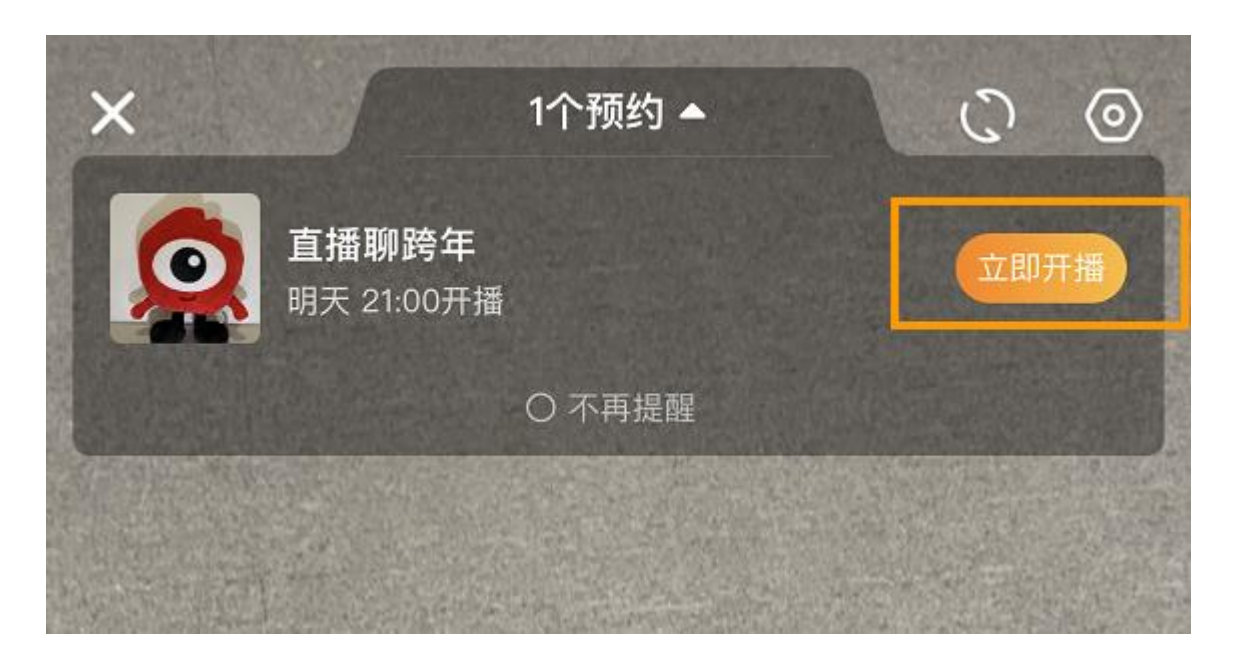

注意:请在直播预约的时间**准时开播**(可提前开播), 如晚于 30 分钟, 预约直播间将自动关闭, 多次未准 时开播会影响预约功能的正常使用。

### **1.5 取消直播预约**

如无法按时开播,想要取消预约直播间,请删除预约 博文,直播间将关闭,且无法恢复。

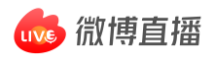

# **2. 直播中的基础操作**

(\* 请提前确认微博客户端为**最新版本**)

## **2.1 直播间基础工具**

● 美颜、镜头翻转、画面镜像、清晰度切换、贴纸、关 注小卡、红包、投票:

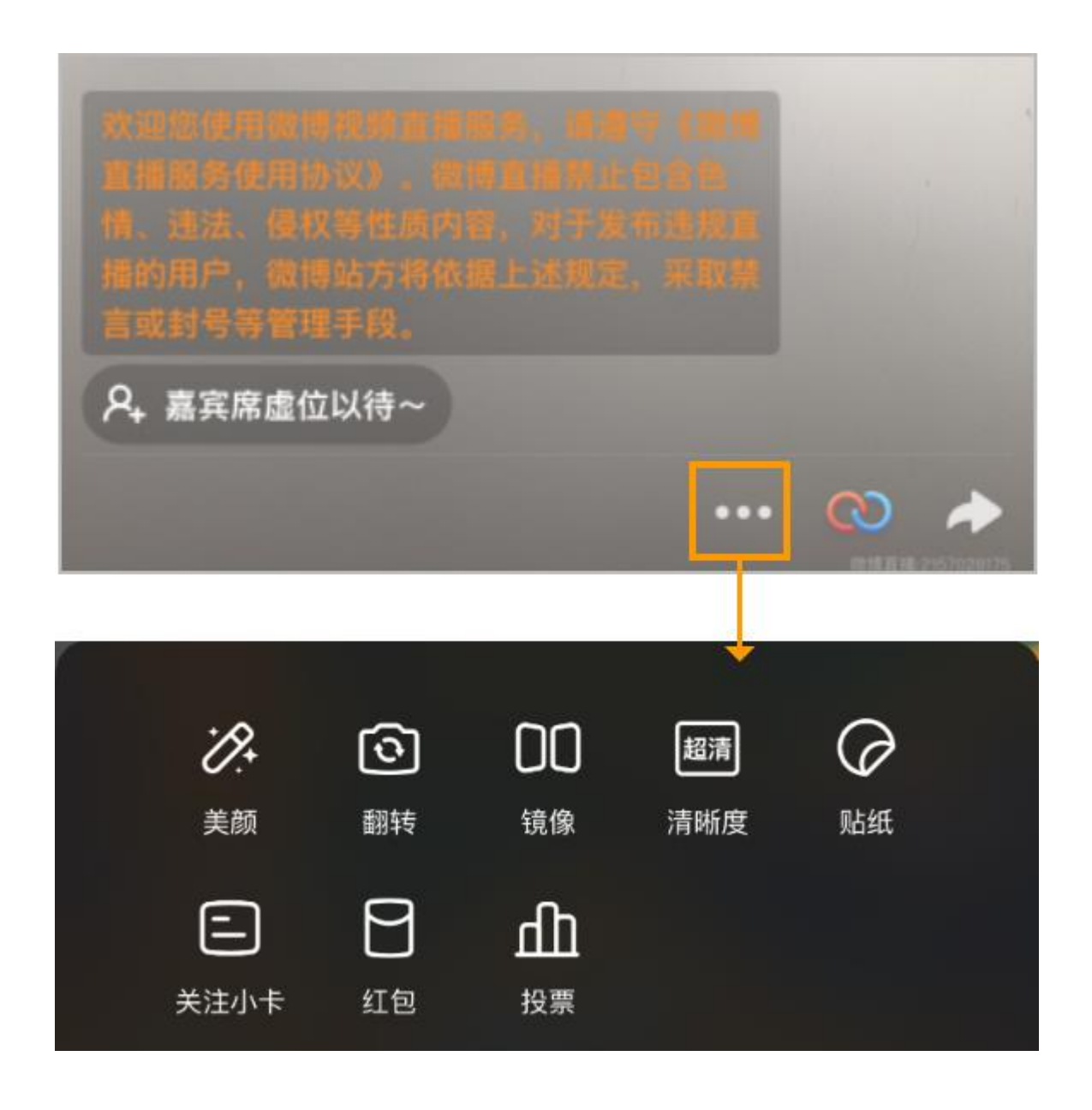

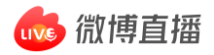

## 【红包】 发红包有助于主播涨粉及活跃直播间气氛,分为微币红 包、现金红包两种:

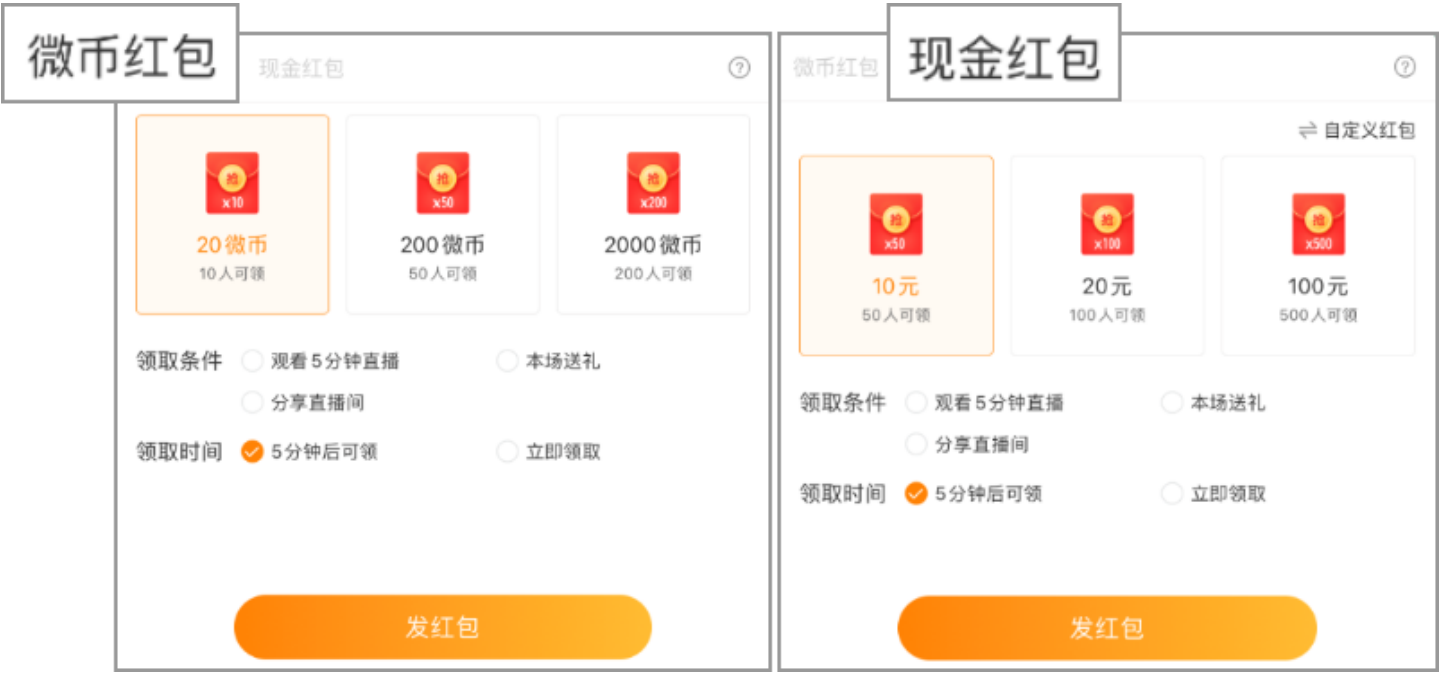

【投票】

直播间可引用主播在微博中发布的微博投票(需在直播 前提前创建投票),便于引导直播间用户对议题进行投 票互动。后续将支持直播间内直接发起投票。

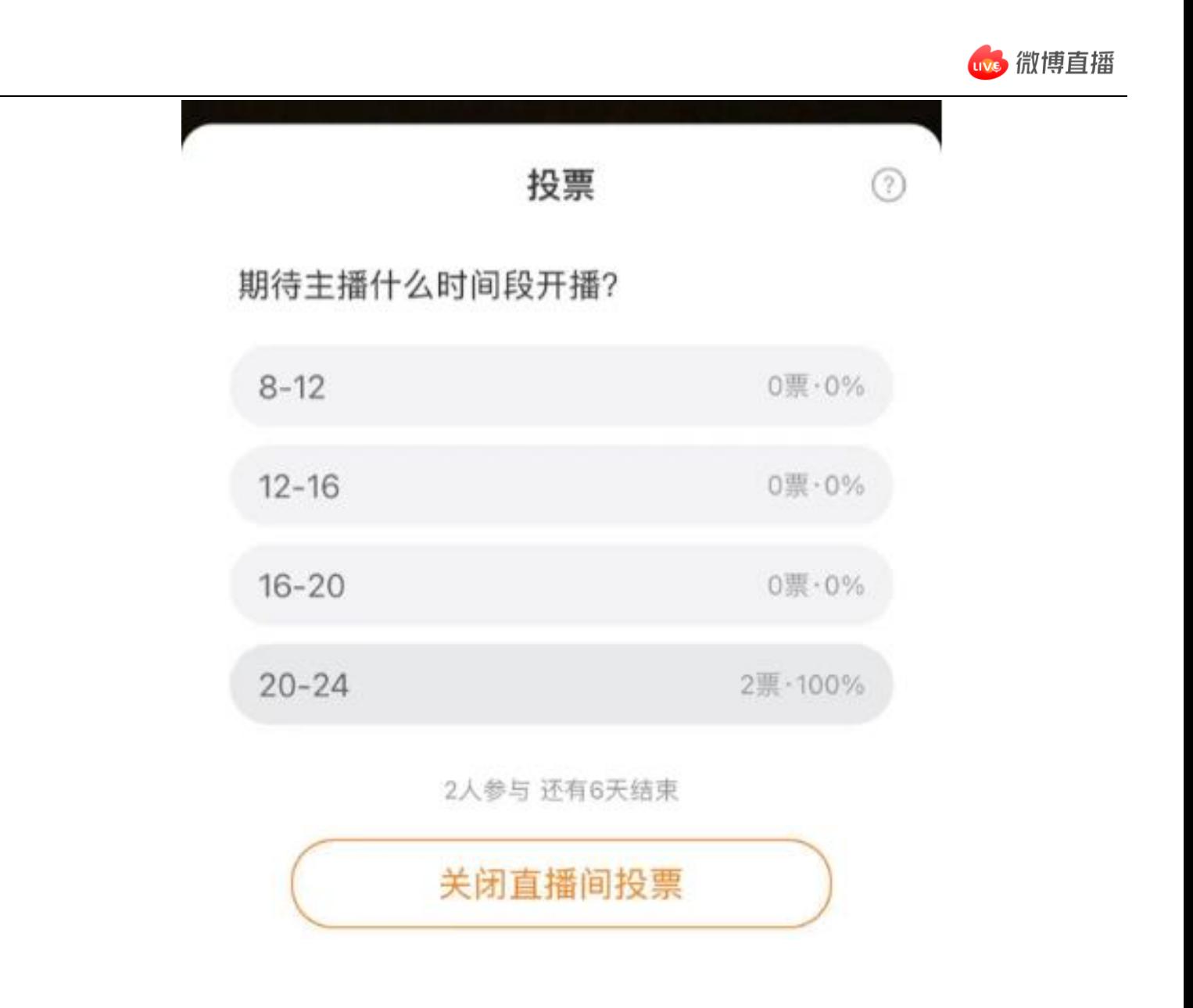

#### 直播中可**修改直播间标题**:

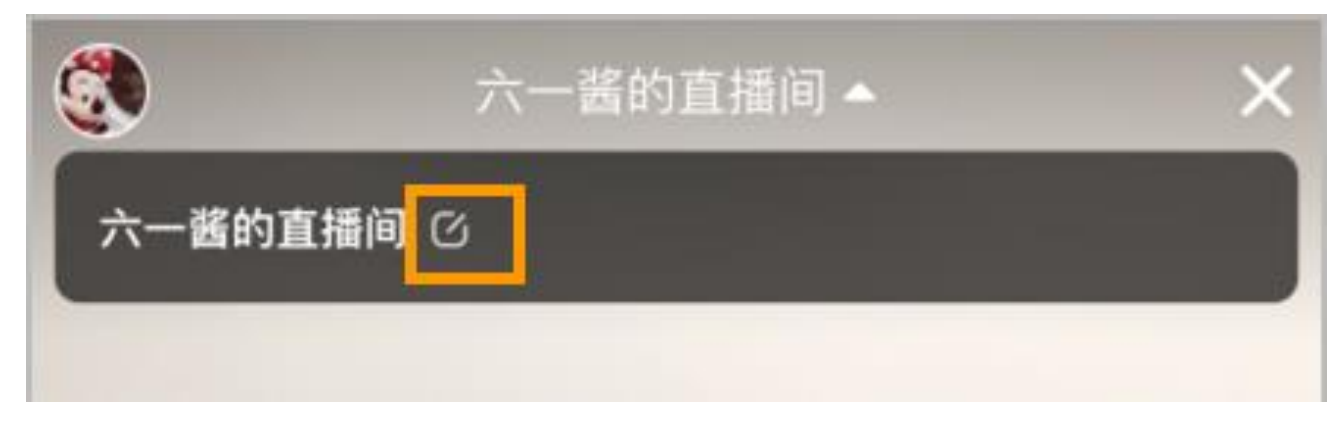

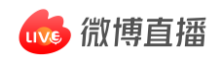

### 长按单条评论,可对其**【置顶】**操作;

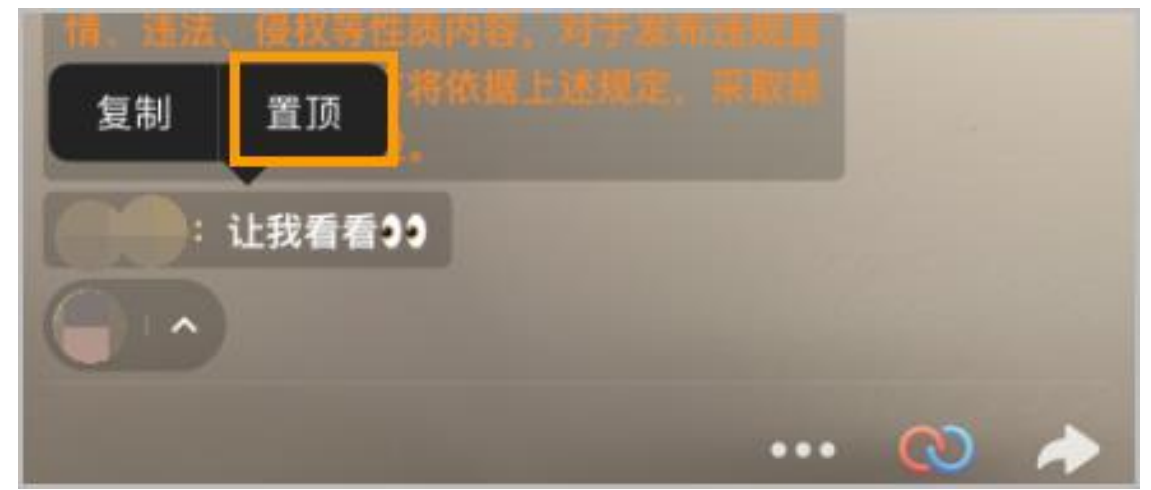

● 点击直播间用户昵称, 可在信息弹层右上角"…", 将该用户**【设为场控】**,或**【禁言】**;

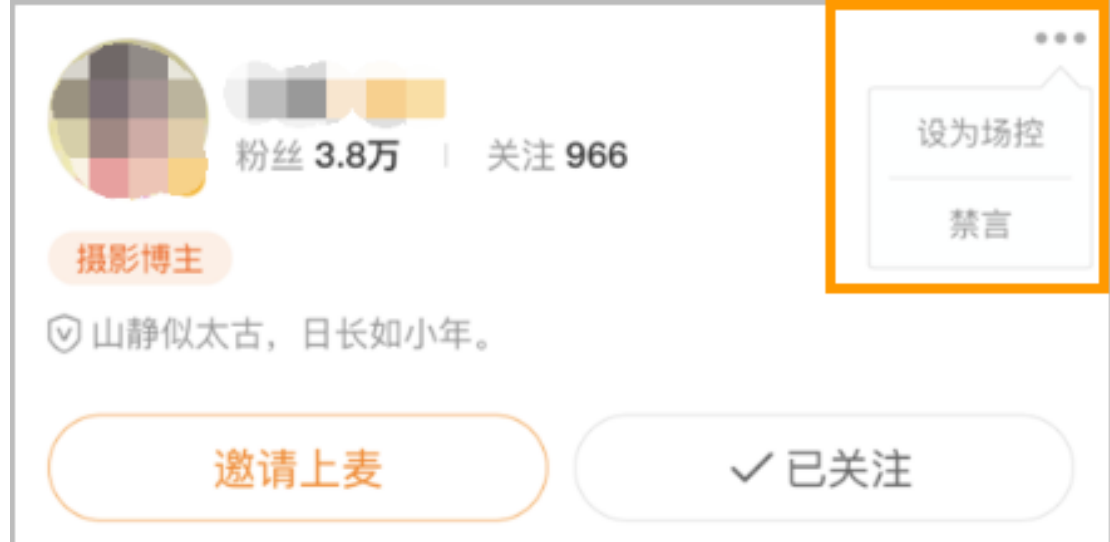

#### ● 直播中, 主播向左滑动屏幕, 可查看实时直播数据:

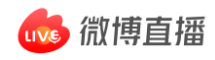

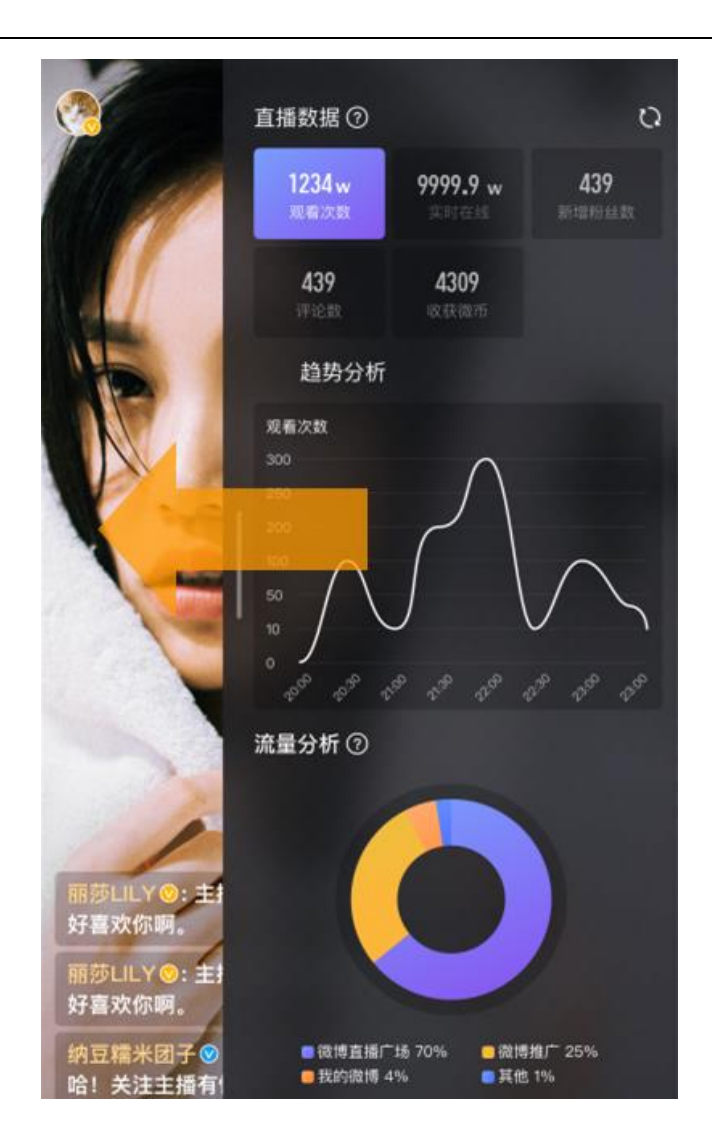

# **2.2** 直播结束后,注意选择**是否生成直播回 放**:

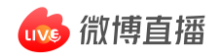

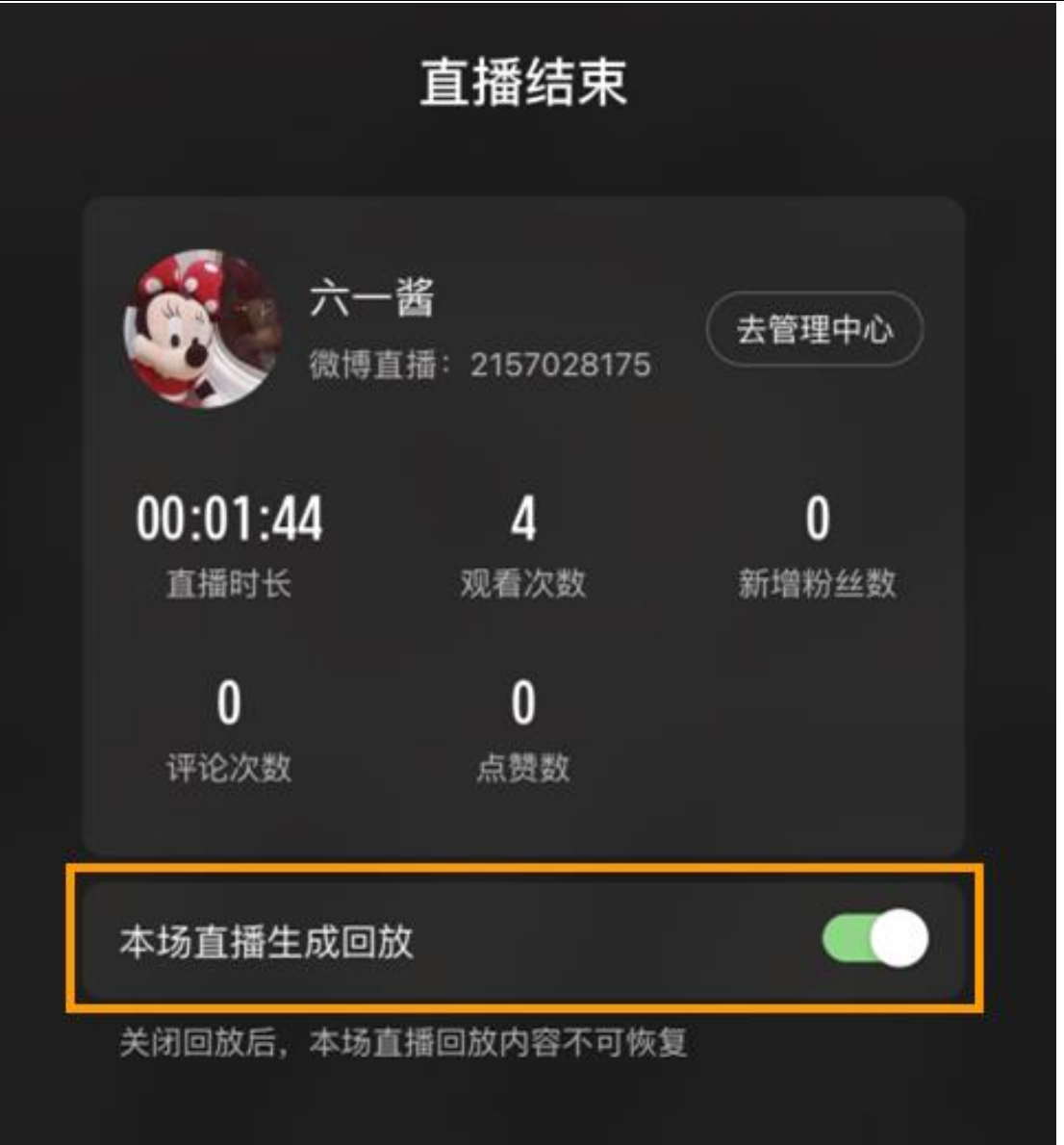

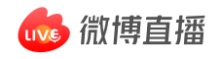

## **3. 直播连麦**

## (\* 请提前确认微博客户端为**最新版本**)

## **3.1** 主播的连麦操作(开播人) 点击直播间底部**红蓝圈**图标,打开连麦操作面板:

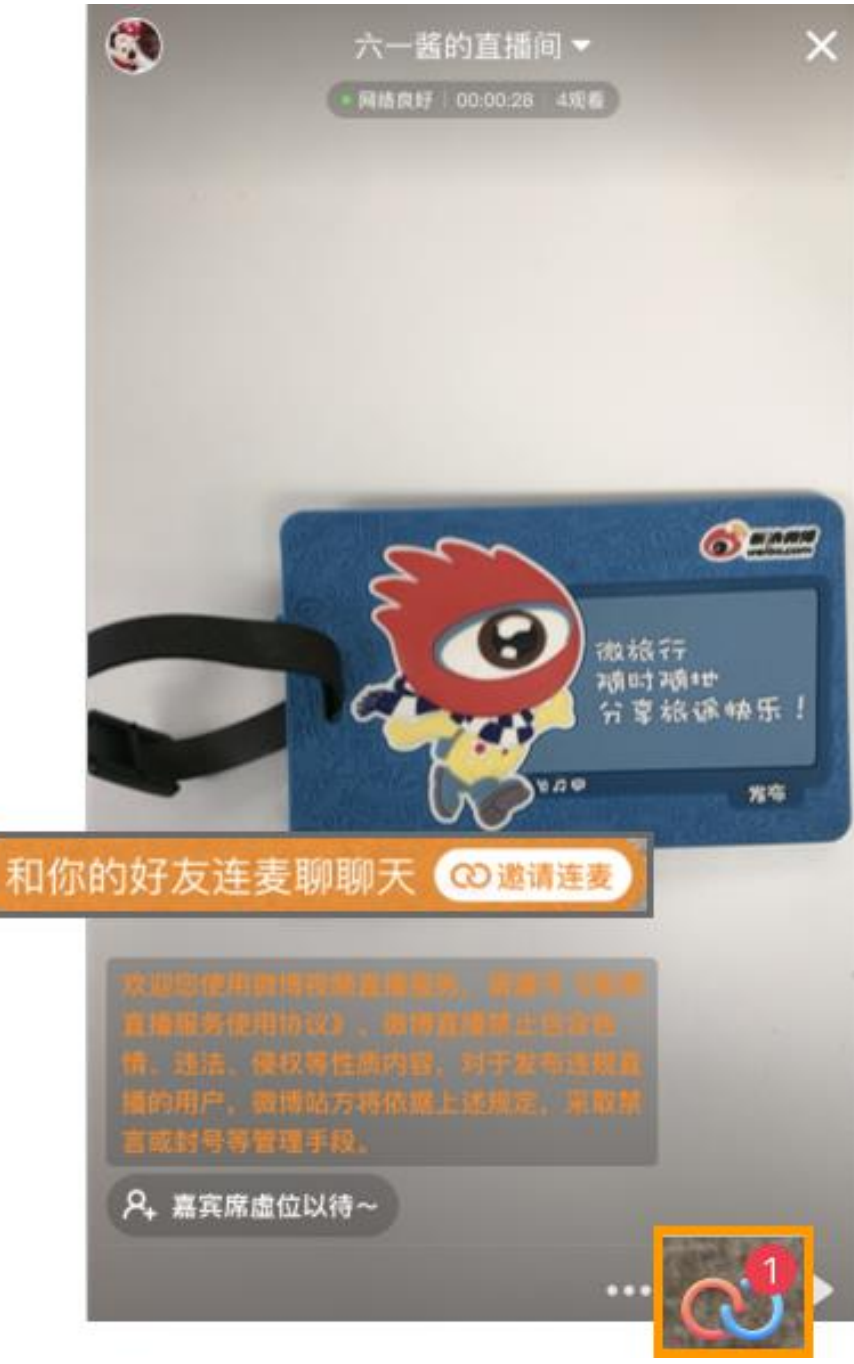

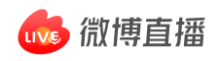

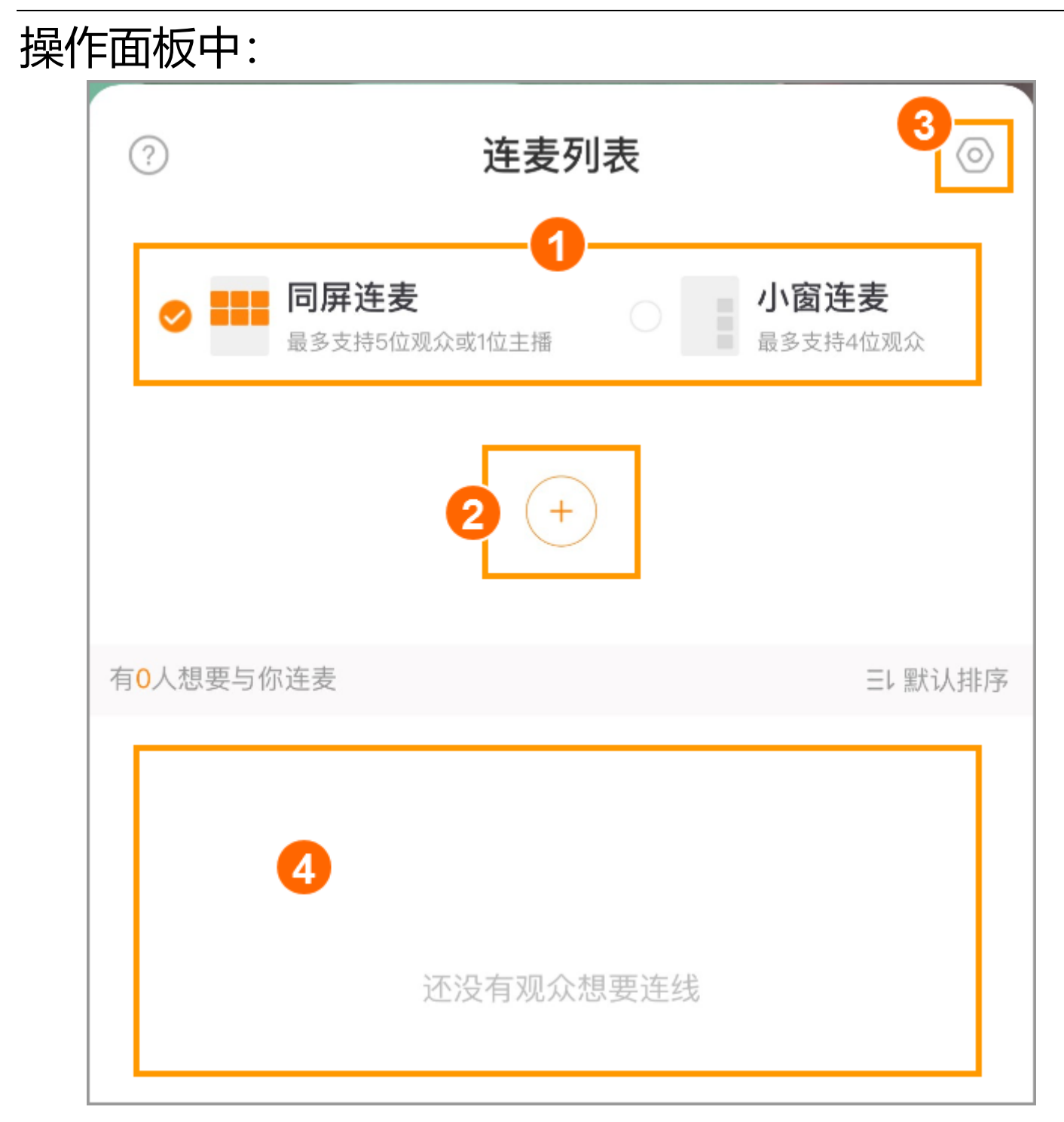

 可切换同屏连麦、小窗连麦两种排版模式 点击+,邀请用户上麦,支持搜索昵称 连麦设置:

#### \* 如不想在每次连麦时同步发出一条微博,注意将下图勾 选去掉

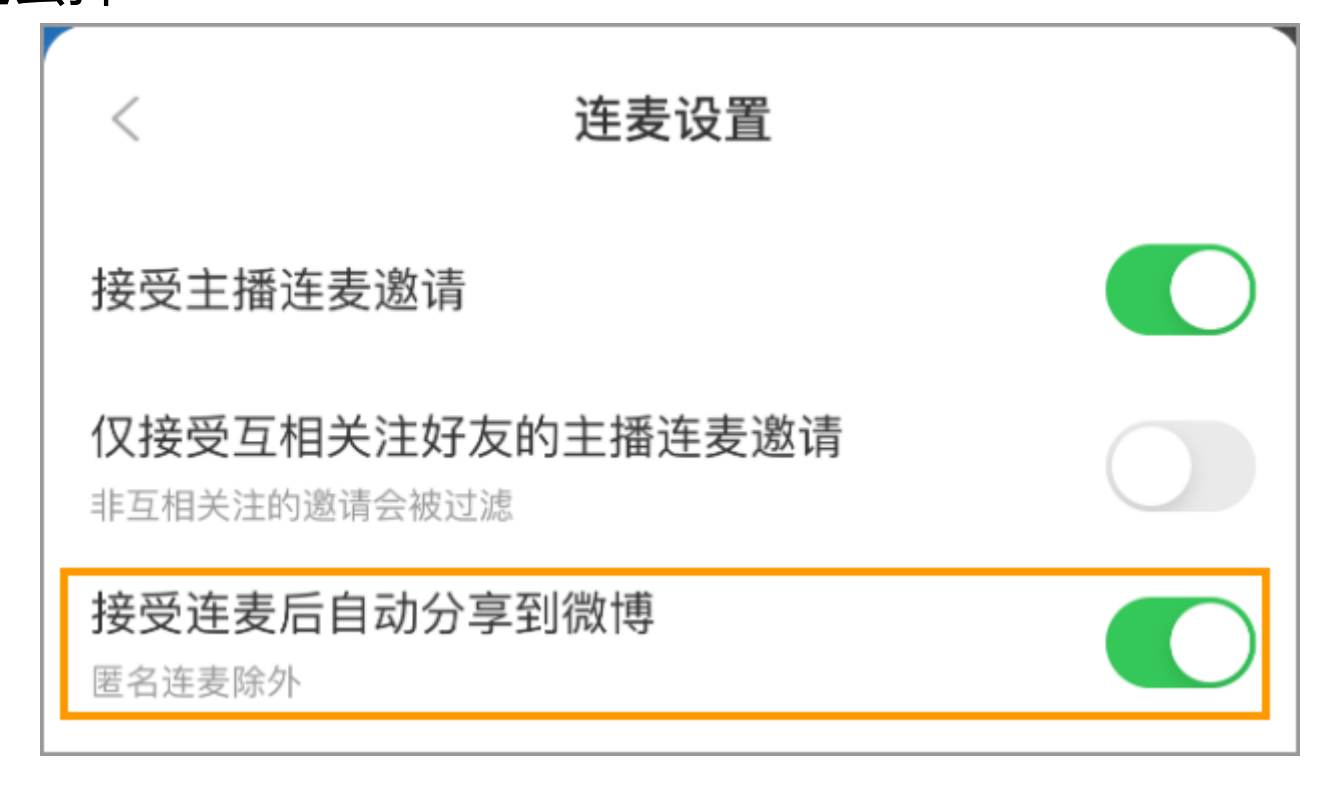

④ 上麦嘉宾等待区 ■主播点击"接受"按钮,接入用户上麦; ■已经在连麦中的用户,主播可点击"结束"按钮,强 制其下麦;有1人想要与你连麦 三環认排序

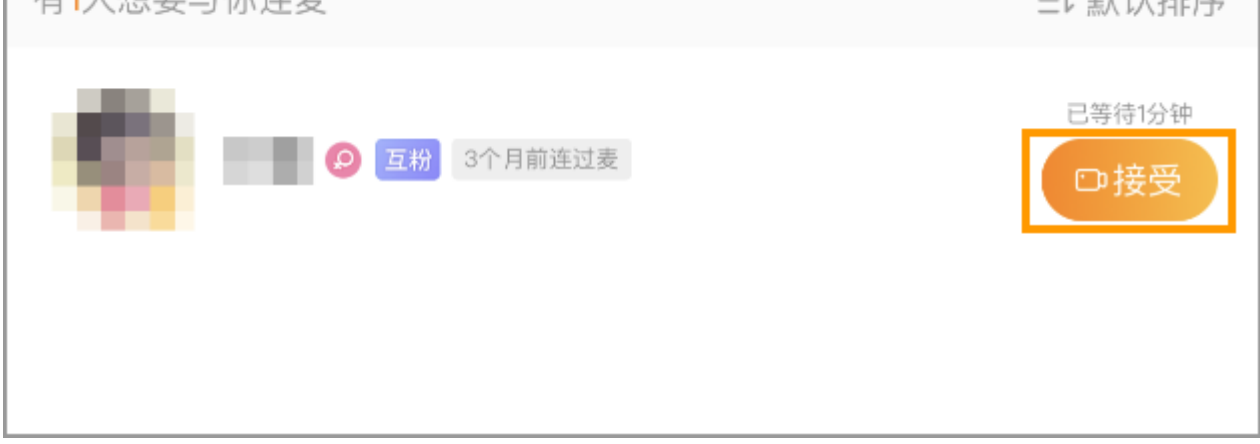

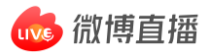

#### 嘉宾席

帮助主播快速找到连麦嘉宾,点击嘉宾席区域,展开列表, 直播间内在线的大 V 用户、主播关注用户会优先展示在 前;

点击头像可邀请用户上麦:

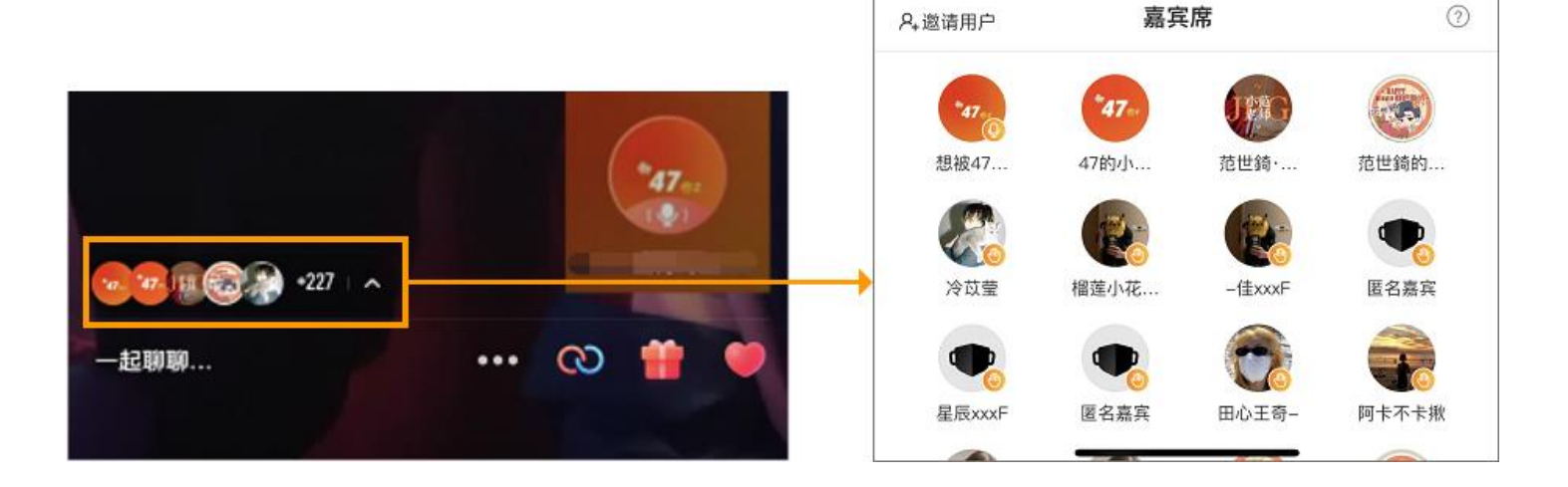

● 点击上麦用户, 可对该用户进行"关闭声音"、 "强制 结束连麦"操作:

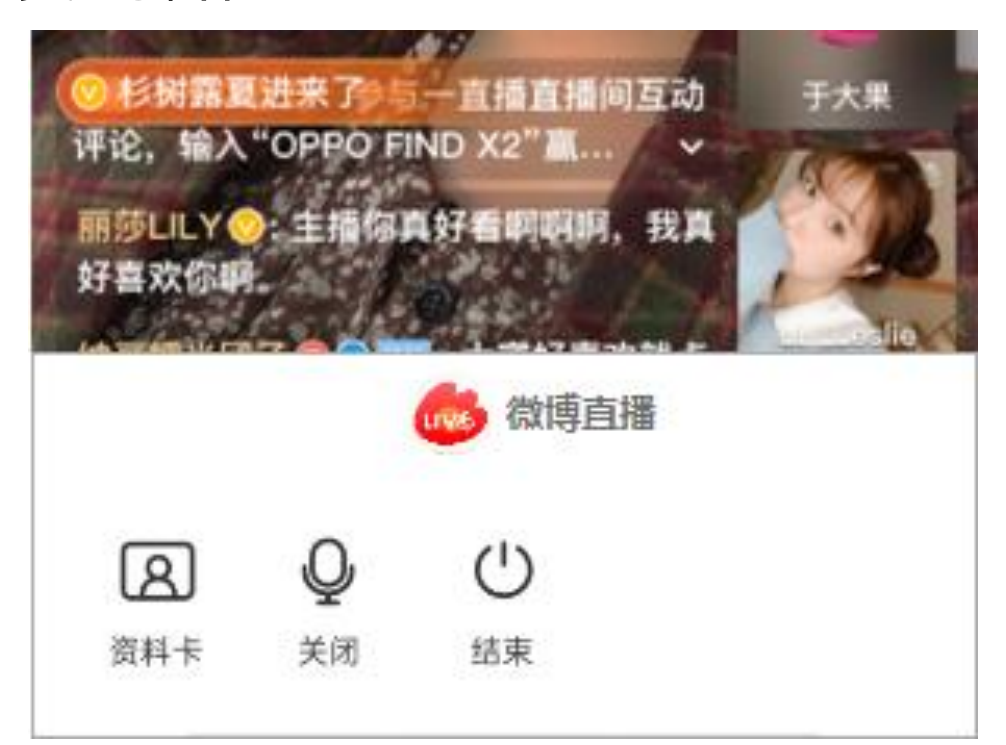

## **3.2** 上麦嘉宾的连麦操作

 点击直播间底部**红蓝圈**图标,可选择视频连麦/语音连 麦,支持匿名上麦:

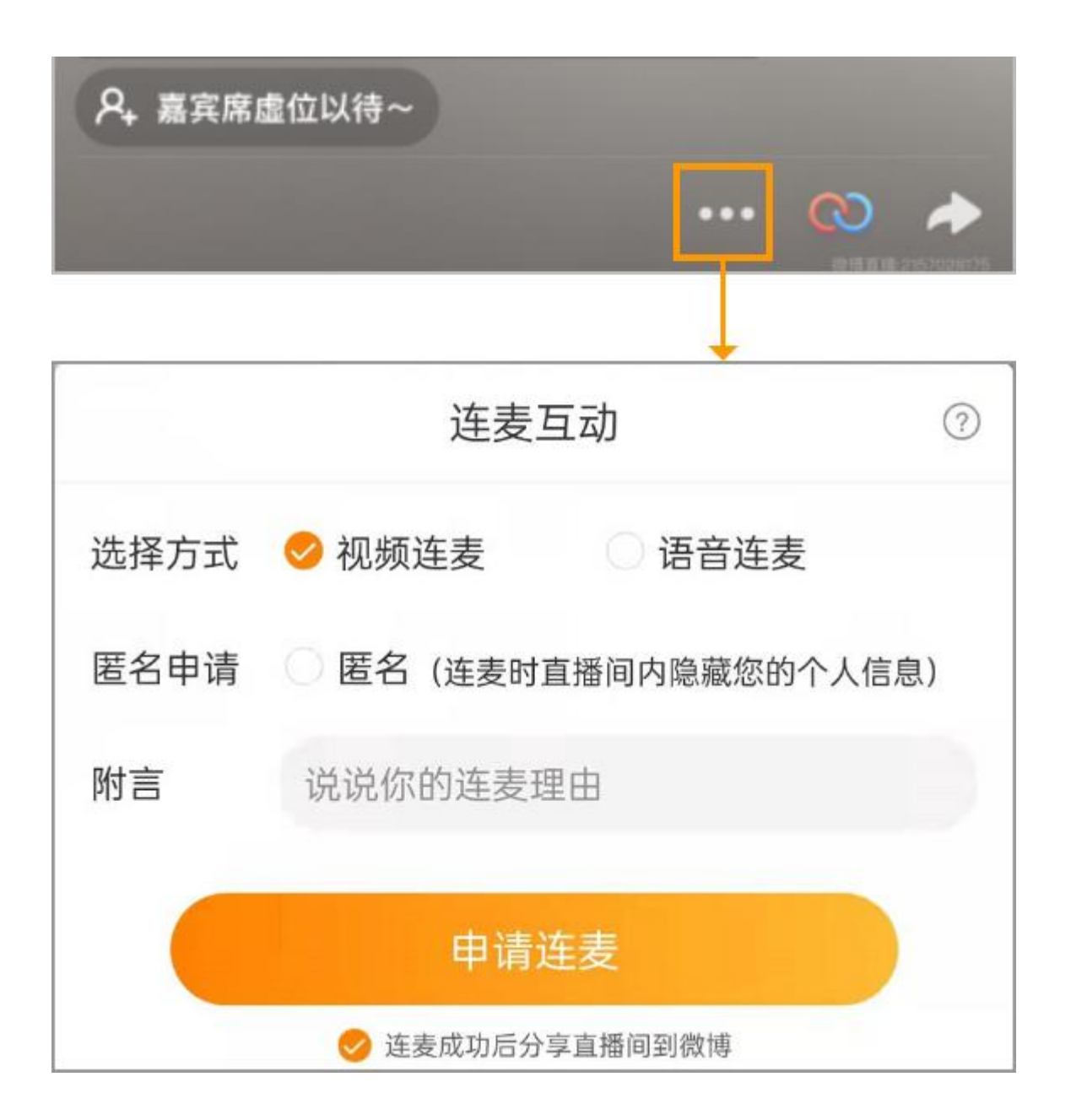

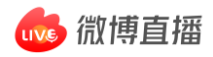

# 上麦后,嘉宾可点击底部**红蓝圈**图标,对自己的画面、

### 声音做调整,点击"结束"后下麦:

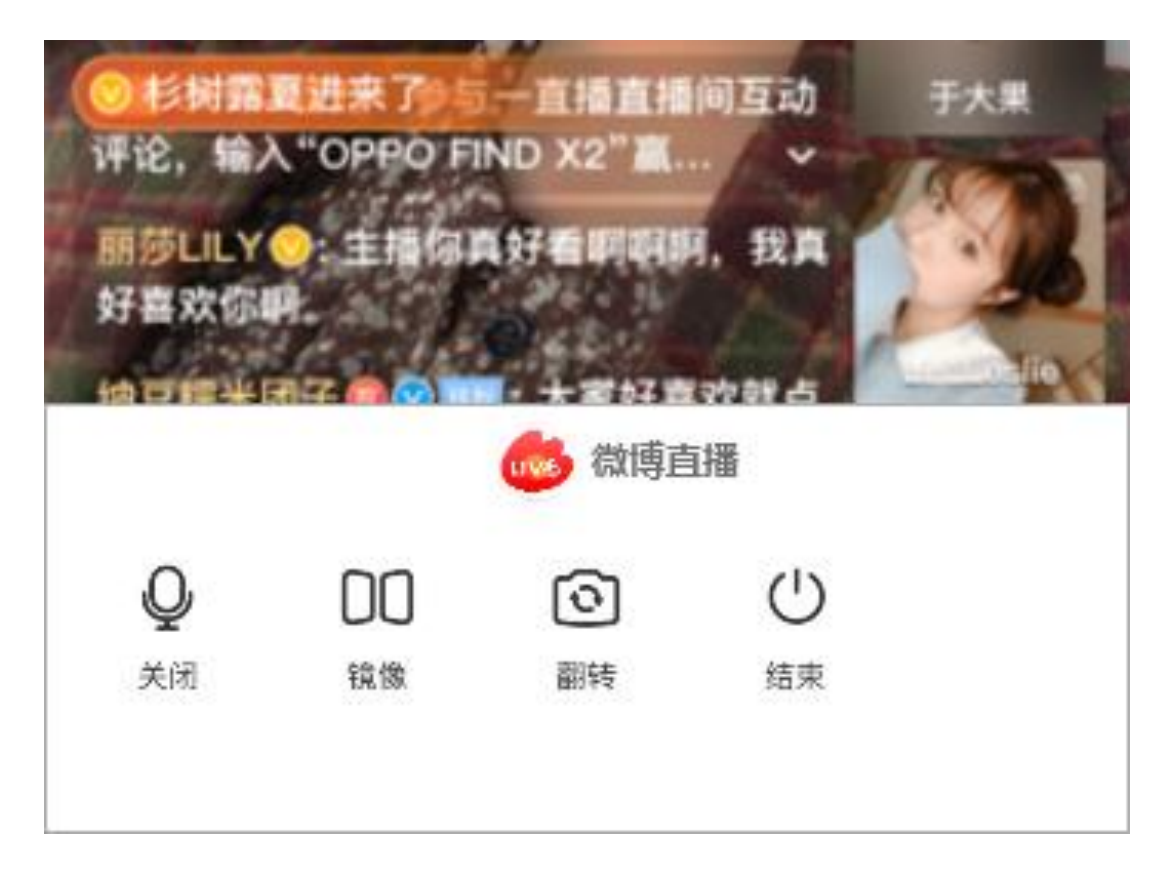

#### - 感谢使用微博直播, 期待您的开播! -